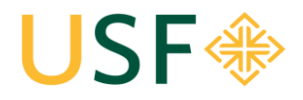

**School of Law** Office of the Registrar **University of San Francisco**  $*$  **School of Law** Law Registrar's Office Kendrick Hall 220 • (415) 422-6778 • [lawregistrar@usfca.edu](mailto:lawregistrar@usfca.edu)

# Event & Room Request System

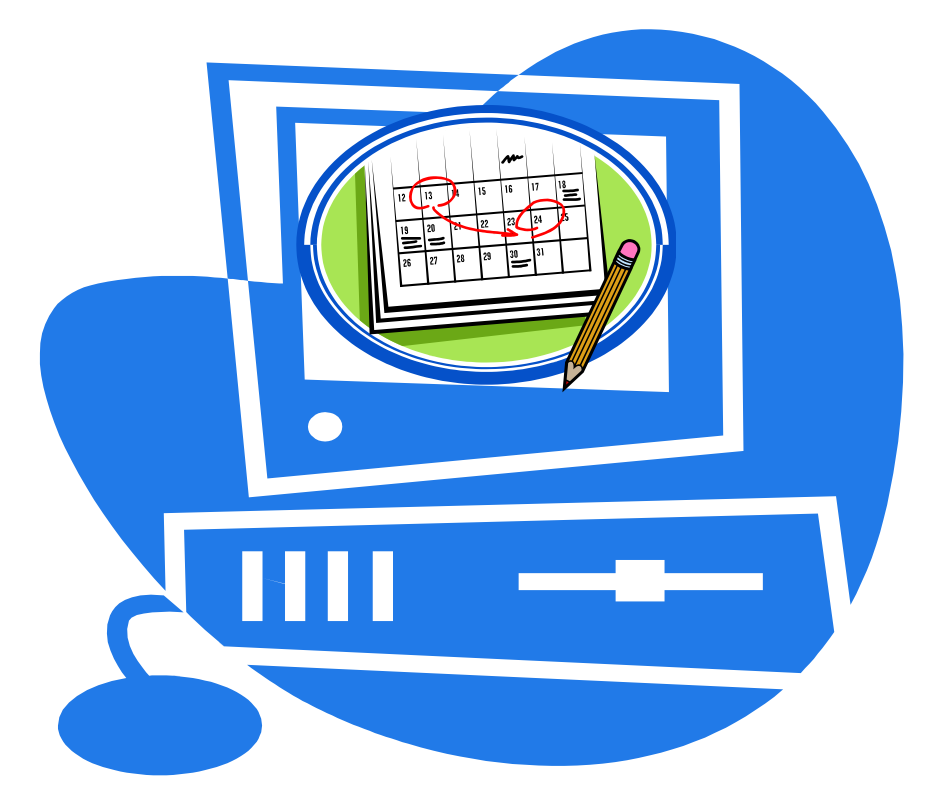

Event Planning Process: Start to Finish Overview:

- Event Planning Process: Start to Finish Overview:<br>1. Submit a room request on the Event and Room Request System
- 2. Wait for a USF email confirmation for your space (Q's contact Reg. Office)
- 3. Send an email to the Program Assistant for Student Affairs (Alakoka Kailahi) with the event title and a description of the event. This will publish your event to the School of Law Events Calendar. <del>As</del><br>rip<br>nt:
- 4. Completing step 4 will also ensure that your event is added to "This Week's Events" email.
- 5. Advertise (notify others about) your event!

*Updated Fall 2017*

# USF SCHOOL OF LAW ROOM DESCRIPTIONS AND POLICIES

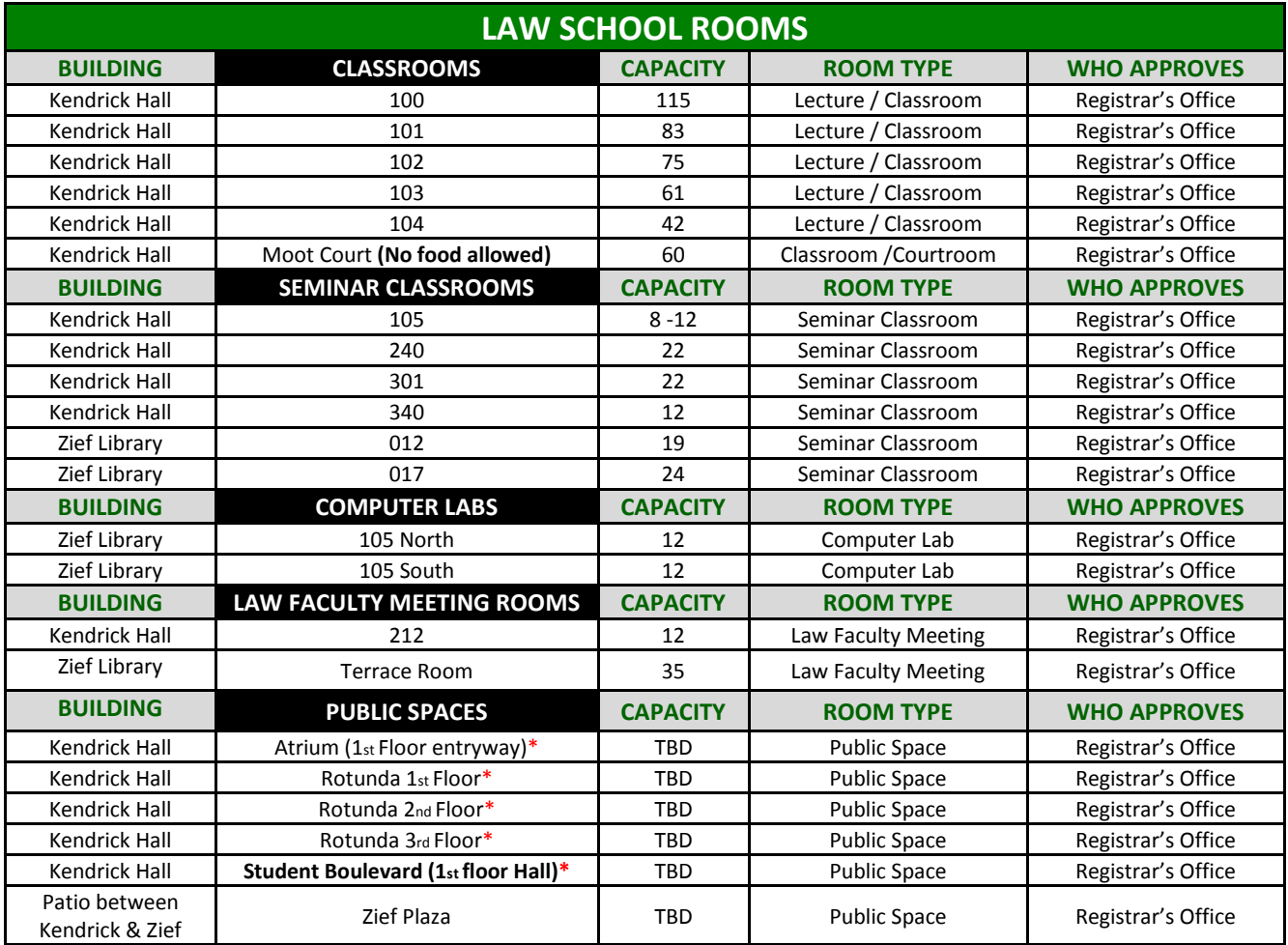

\***Not available when classrooms are in use. Law School use only.**

*All classrooms are ADA compliant and are equipped with A/V technology (excluding KN 105 and KN 340; these rooms have no technology) which includes (DVD, VDR), computer, projector screen, and a telephone. The lecture rooms contain a wireless microphone and a fixed microphone in the podium.*

**Questions**: Room Questions? Please contact the appropriate office: Law Registrar's Office: Email: lawregistrar@usfca.edu

#### **Room Request Restrictions --Students are subject to the following room restrictions:**

**Room 100:** Cannot be reserved more than a week in advance.

**Moot Courtroom:** There is **NO** food allowed. Groups that host events with food in the Moot Courtroom will be banned from the room for the remainder of the academic year.

**Time-Frame**: Student groups may only submit requests through the current year (fall 19, spring 20, and summer 20 only)

#### **Priority:**

Once a reservation request has been submitted, use of classrooms and seminar rooms will be scheduled according to the following priority:

- 1. Regularly scheduled semester-long or 7 week law school courses;
- 2. Tutorial sessions scheduled by the Academic Support Program;
- 3. Final examinations for law school courses;
- 4. Make-up classes scheduled by law school faculty;
- 5. Review sessions for final examinations scheduled by law school faculty;
- 6. Single session or multiple session events in support of the academic program scheduled by law school administrative offices (i.e. Admissions, Office of Career Planning, Dean's Office, Development, etc.);
- 7. Student groups.

# 1. Go to http://ems.usfca.edu/

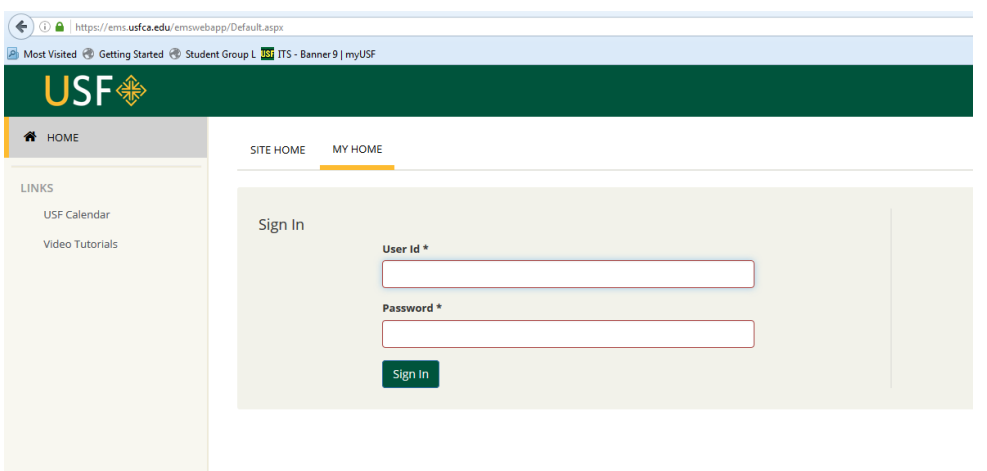

#### 2. Sign In**:**

- User ID = myUSF username
- Password = myUSF password
- 3. In the top left hand corner select **Create a Reservation**. Under *My Reservation Templates* select: **"Book Now"** icon to the right of **School of Law** (to book rooms at the law school).

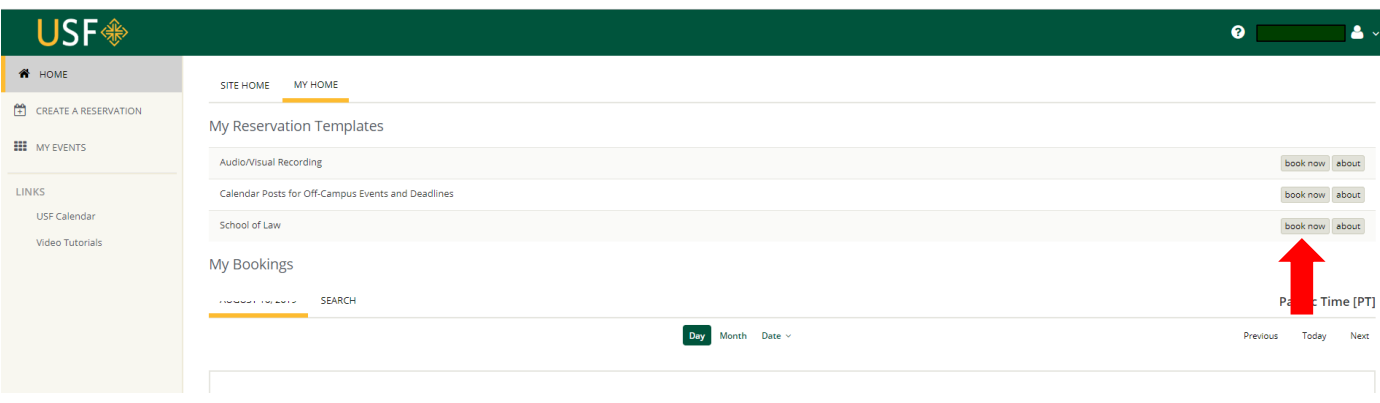

# **Step 2: Create & Submit your Request**

- 1. Enter or select the event **date.** If it's a re-occurring meeting, click on "**Recurrence**;" otherwise you can select the date manually. *Remember that all users of this system cannot schedule more than one year in advance.*
- 2. Enter the **start and end times. \*All reservations must end 10 minutes before the hour/half-hour\*** (Ex. 1:00pm-2:30pm becomes 1:30pm-**2:20**pm).
- 3. Under **Locations**, select **Kendrick Hall** or **Zief Library**
- 4. Enter the estimated **Attendance.** (*Note: the system will only populate available rooms based on the attendance count.*)
- 5. List of rooms will populate. Two red lines indicate the time you are requesting.
- 6. Select the plus sign next to the **Room(s)** that you wish to request.

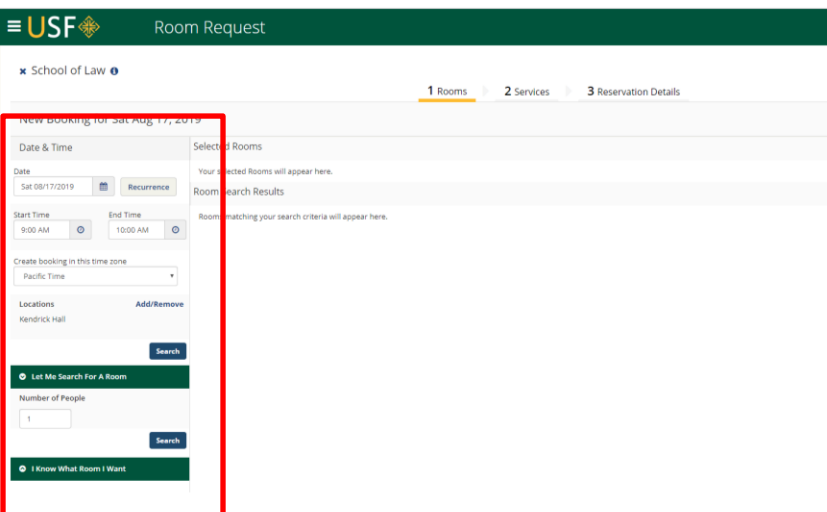

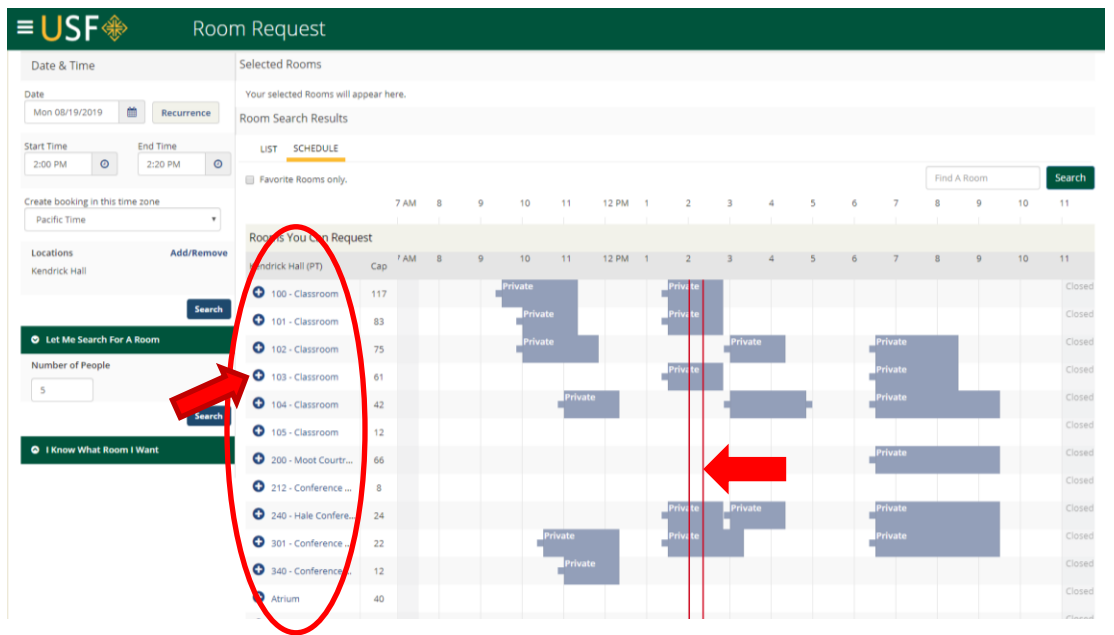

- 7. A pop-up screen will populate confirming the number of attendees. Click **Add Room**. You will return to the main page. At the top right corner click the blue **Next Step** button. The next screen will populate a message. Hit the blue **Next Step** button again at the top right corner.
- 8. Type the **Event Name**: Please write a short but descriptive Event Name so that users from the community will be able to understand the nature of the event/meeting. You must enter the student group/class name in the title.
- 9. Select one of the following appropriate **Event Types** (use only these options):
	- **→** Student Organization Event
	- → Student Organization Meeting
- 10. The system knows what group you belong to due to your log-in. The **Group** will automatically populate.
- 11. Select the **Contact Person**. **\*Note: If no contact name is entered your reservation will be canceled!\***For reporting purposes, this should be for whom the reservation was made. **Students**: *The phone number we use is the SBA phone & e-mail address will automatically populate from the information we receive from the Deans' Office.*
- 12. Under **Additional Information**, enter:

**Examples of Event Names - SBA: 1st General Meeting - PILF: Auction Event**

- **Food/Beverage**  indicate if you will be having food or beverages at your event. (Note: *there is no food/drinks allowed in Moot Courtroom.*) If you select "Yes" to this question it will alert Bon Appetit. Do not choose "Yes" unless you plan to order from Bon Appetit.
- **Include your event in the USF Calendar** This will indicate if you would like your event to be featured on the calendar. **You cannot change this once you've made a selection!** If you decide later that you would like to add your event to the USF calendar after the initial reservation you will need to cancel that reservation and make a new room request.
- **Actual Start and End Times** you may include any additional information that we may need to know here (such as if your room is reserved from 2-5pm, but your event will actually start at 3pm., etc.).
- **Classroom Technology Assistance** Any additional assistance (A/V set-up, etc.) is needed, if applicable. If you need assistance with classroom technology, please contact the ITS Help Desk at itshelp@usfca.edu or (415) 422-6668. Please note that **1 week** advance notice is required.
- 13. Select green **Create Reservation** button.
- 14. The message **Reservation Created** will populate. Under that it will say it has been reserved.

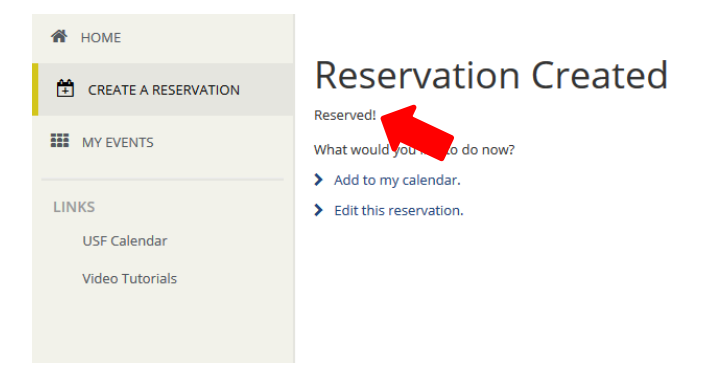

**NOTE**: As soon as a request is submitted, the space will be "held" in the room schedule system until confirmed or denied. Other users will be able to see that the space is not available.

#### **Confirmations**

Confirmations will be sent to the USF email address on file for the Event Contact from the approving office.

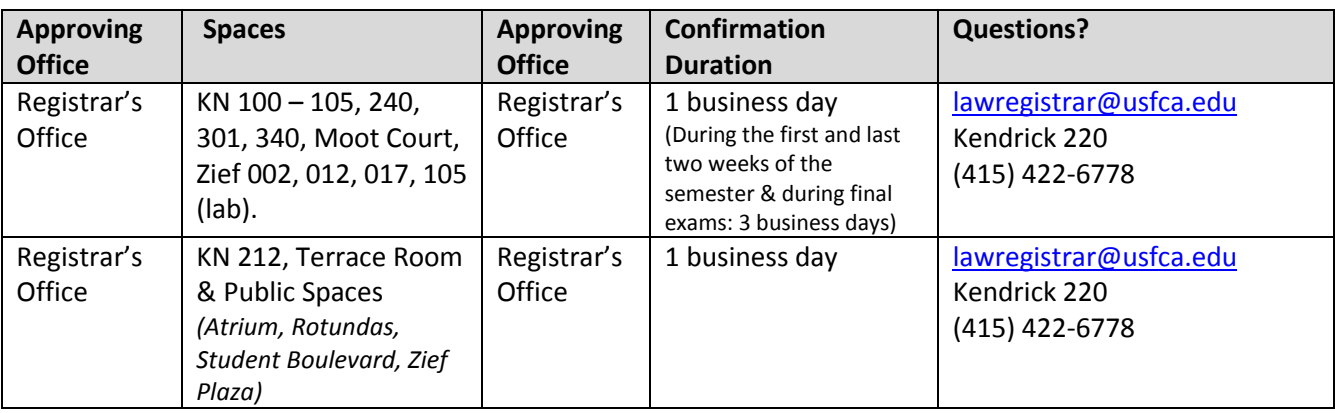

**Definitions: Reservation =** the overarching name of the event (i.e. "School of Law Lecture Series"). **Booking =** the individual subset of dates/rooms (i.e. individually titled lectures) tied to a reservation.

# **Editing a Reservation**

- 1. To **Edit a Reservation** (the overall event heading, i.e. "Lecture Series").
- 2. Select **Log-in**.
	- a. Login = myUSF username
	- b. Password = myUSF password
- 3. In the top left hand corner select **My Events**.
- 4. Depending on when you scheduled your event, you may find it under the **Current** or **Past** tab.
- 5. All requests, confirmed & cancelled events that you have submitted will be listed here.
- 6. Select the reservation that contains the booking that you wish to edit by clicking on the event name. This will pull up the event details.
- 7. **Edit Reservation Details**(the overall event heading i.e. "Lecture Series") Edit the event name, type, group, contact person here.
- 8. Select **Save Reservation Details.**

#### **Edit a Booking/ Adding a Booking**

- 1. To **Edit an Individual Booking** (i.e. a subset of a reservation, i.e. an individual title of a specific lecture, that falls on a specific date).
- 2. Select **Log-in**.
	- a. Login = myUSF username
	- b. Password = myUSF password
- 3. In the top left hand corner select **My Events**.
- 4. Locate event, will be under **Current** or **Past** (depends on booking date) tabs.
- 5. All requests, confirmed & cancelled events that you have submitted will be listed here.
- 6. **Select the reservation** that contains the booking that you wish to edit. This will pull up the event details.
- 7. At the bottom left of the screen select the pencil icon to the left of the individual booking that you wish to edit.
- 8. You can edit the date, time, room, or attendance as desired.
- 9. Select **Update Booking,** at top right of the screen.

**To ADD a New Booking(s) under a reservation** (this is how you can request rooms for events that may be recurring but have multiple rooms and/or differing times or have multiple rooms and times on the same day)

- 1. Select **Log-in**.
	- a. Login = myUSF username
	- b. Password = myUSF password
- 2. In the top right hand corner select **My Events.**
- 3. All requests, confirmed & cancelled events that you have submitted will be listed here.
- 4. **Select the reservation** that contains the booking that you wish to edit. This will pull up the event details.
- 5. Click on blue **New Booking** button on the right hand side of the screen and you will be brought back to the page where you can request rooms/times.
- 6. Enter in your start & end times as well as attendance.
- 7. Select the room(s) you would like to request and submit.

#### **Cancelling a Reservation**

- 1. Select **Log-in**.
	- a. Login = myUSF username
	- b. Password = myUSF password
- 2. In the top right hand corner select **My Events**
- 3. All requests, confirmed & cancelled events that you have submitted will be listed here.
- 4. **Select the request/reservation** that you wish to cancel. This will pull up the event details.

5. At the top right, select **Cancel Reservation** to cancel the entire reservation (including all subset bookings that belong to that reservation).

# **Cancelling a Booking**

- 1. Select **Log-in**.
	- a. Login = myUSF username
	- b. Password = myUSF password
- 2. In the top right hand corner select **My Events**
- 3. All requests, confirmed & cancelled events that you have submitted will be listed here.
- 4. **Find the request/reservation** that you wish to cancel. Select the circle icon to the left of the date. This will delete your booking. A pop-up box will confirm that you are cancelling a booking.
- 5. You may also delete all bookings by selecting **Cancel Bookings** under the tabs and above the list of bookings.

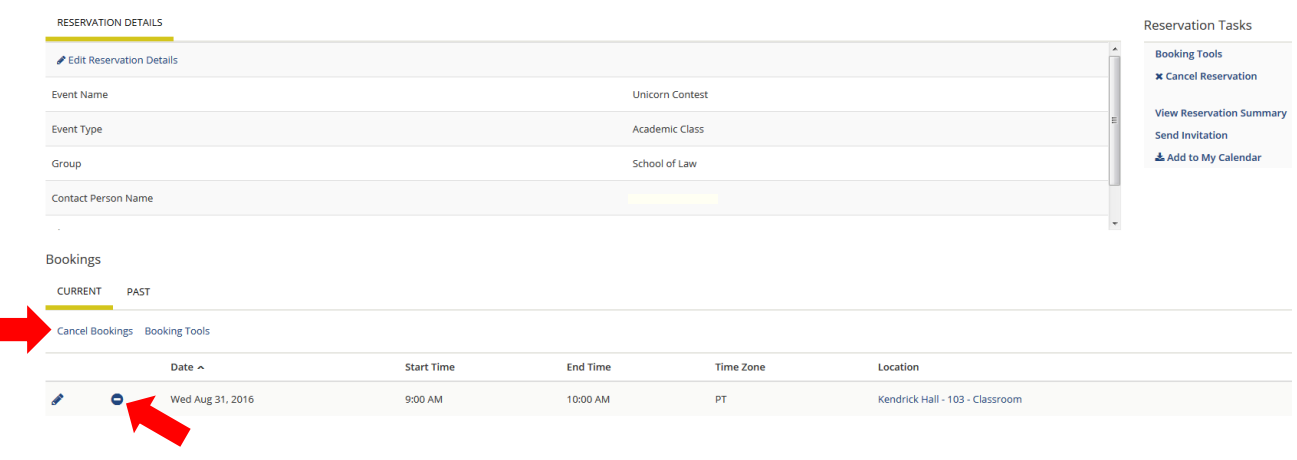

# **Next Steps:**

After receiving a USF email confirmation of your room:

- 1. Check your USF email for an email notification confirming your event.
- 2. Send an email to the Program Assistant for Student Affairs, Alakoka Kailahi [\(takailahi@usfca.edu\)](mailto:takailahi@usfca.edu) confirming your event to the calendar. Include the title of your event as well as a description of your event. This will publish your event to the School of Law Events Calendar.
- 3. Completing step 2 will also ensure that your event is added to "This Week's Events" email.
- 4. Advertise your event!